# Tiger Prism 2020-R1 User Guide

Administrate \ Security

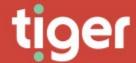

# Administrate \ Security

#### Overview

The security module handles account setup and oversight, including any SAML login providers, the definition of the roles that are assigned to accounts and which data is available to users. User sessions can be monitored and terminated from security.

The landing page displays a summary of the accounts assigned by type, and the number of roles defined in Prism across the top, while the two graphs show the number of accounts by type (displaying potential account holders as actors) and the number of accounts each role is assigned to.

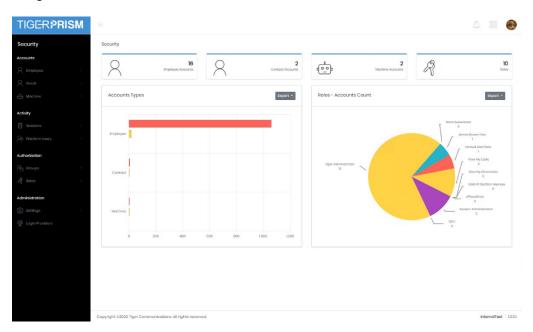

## **Accounts**

## Type of Account

There are three account types in Prism.

Employee accounts are created from people defined in the Enterprise Employee section.

Guest accounts are created from people defined in the Enterprise Contact section.

Machine accounts are created here, generally for specific tasks.

There is no difference in the function of employee, guest or machine accounts.

#### Search

The search grid shows all employee/guest accounts or machines depending on the section. For standard grid controls see common features.

## Recycle Bin

When an account is deleted it goes into the recycle bin and can be restored it required again in the future. The recycle bin grid looks exactly like the search grid, but with an additional control on the right of each record to restore it.

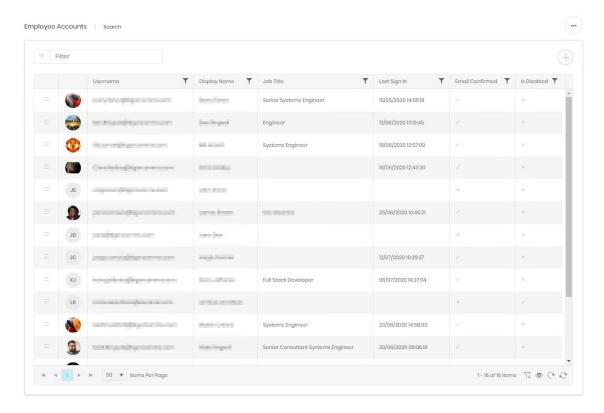

# **Account Creation**

## **User Accounts**

Employee and Guest account creation follow identical four step paths.

## **User Selection**

The first stage is to find an existing employee or contact to create the account against. The search box will display an incremental search as a name is typed in. Select the user once found. The lower part of the screen will then show preview information to help confirm that to correct user has been selected.

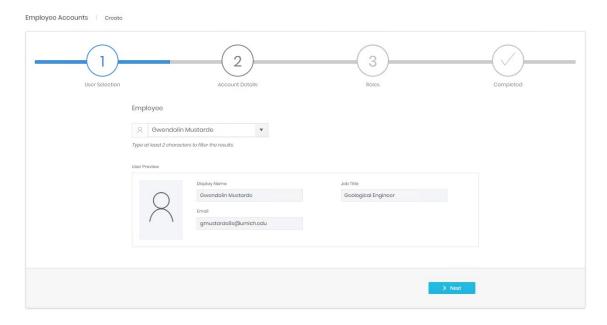

#### **Account Details**

Once the correct user has been selected the second step is to configure some basic account information.

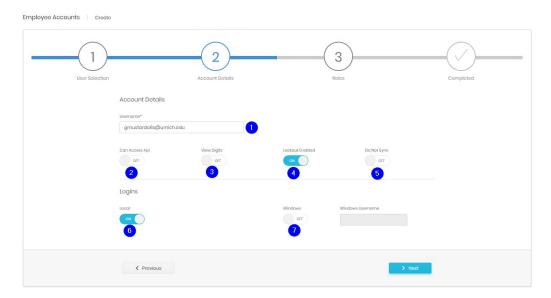

- 1. The username for the account. This defaults to the email address for the user.
- 2. Whether this account can make use of API functions.
- 3. Whether the account can see the called and calling numbers in Analyse modules. This affords digit privacy for all users while allowing the account to run reports.
- 4. If the account is to be locked out after a number of failed login attempts.
- 5. Should this this account be updated by directory integration. Most commonly this is set to On for most active accounts, but Off for accounts which have View My Activity access only.
- 6. Can the account log in using Prism local authentication or not?
- 7. Can the account log in with Windows authentication or not? If so the username to expect.

#### Roles

The third step is to allocate one or more roles to the account. Each role will build up a little more of what the account is allowed to do or access. Roles are defined in the Authorization\Roles section.

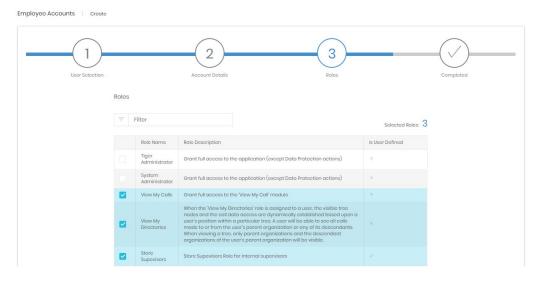

#### Completed

The final step is a summary of selections to confirm that everything is correct before account creation.

#### **User Account Activation**

As soon as a user account is created Prism sends an email to the user for account activation. The template for these emails can be edited in Settings for Security.

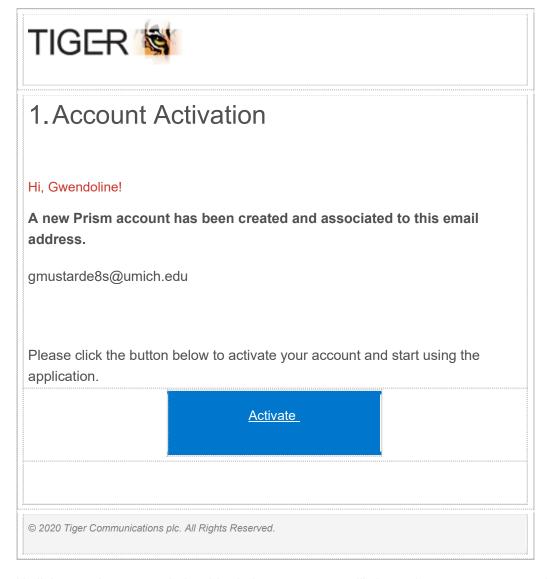

Until the user has responded to this, their account page will show a banner message to advise that the account is not activated, with a button to resend the activation email.

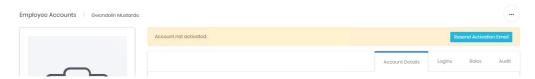

# **Machine Accounts**

## **Machine Creation**

Machines differ from user accounts. They are created here without accounts (as employees or contacts are created in Enterprise). The machine can then be given an account and assigned roles through its <u>detail page</u> later.

## **Machine Details**

Choose a type for the machine, the types are functionally the same, but allow categorisation. Then enter a unique name.

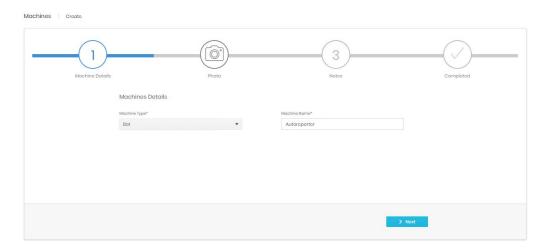

## Photo

A picture can be assigned to help differentiate machines.

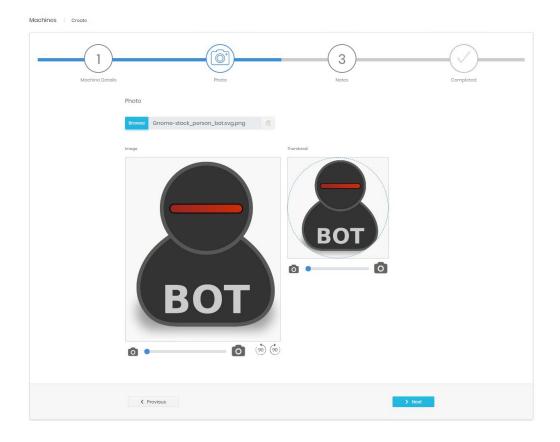

## **Notes**

Notes can be added against the machine if required.

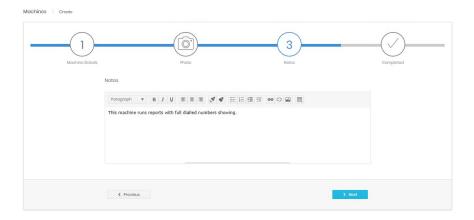

## Completed

Shows a summary of the information entered before creation.

#### Machine Account Creation

Once the machine itself is created, an account can be added to it. Find the machine in the search grid and go to the detail page. The second tab is Machine Account, this will be empty for a new machine.

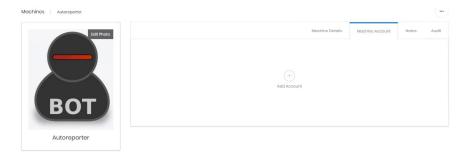

Click 'Add Account', this will start a new wizard with three steps.

## **Account Details**

All machine accounts are local login only, so this page is simpler than the user account equivalent.

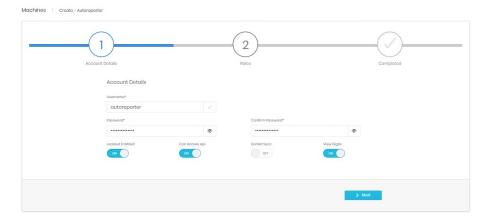

#### Roles

Roles are assigned in the same way as for User accounts

#### Completed

Shows a summary of the information entered before creation.

## **Detail Page**

User account detail pages are the same for both employee and guest accounts. Contacts can be given exactly the same rights as employees.

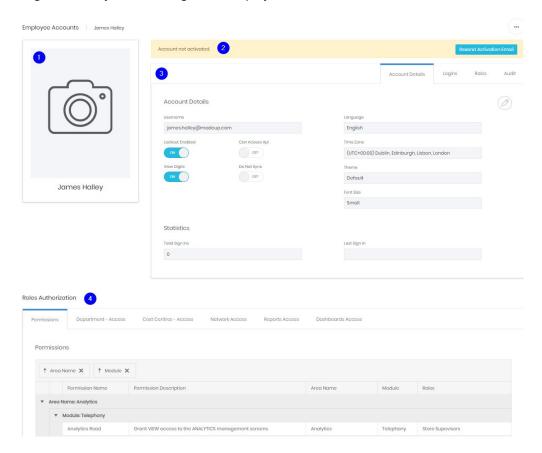

There are four areas of the detail page.

- 1. The name and any picture for the employee record
- 2. Space for a banner message about the account
- 3. Details about the account itself
- 4. A breakdown of the exact access the roles assigned to the account have granted

## **Account Details**

The account details tab allows review and editing of the basic properties of the account. It has options for account lockout, API access, View Digits and Integration synchronization as well as some other user settings such as language, theme and font size. These can also be changed by the user in their own settings.

Lastly some login statistics are displayed, showing the number of time the account login has been used, and the date of the most recent login.

## Logins

The logins tab shows details of any configured login mechanisms for the account.

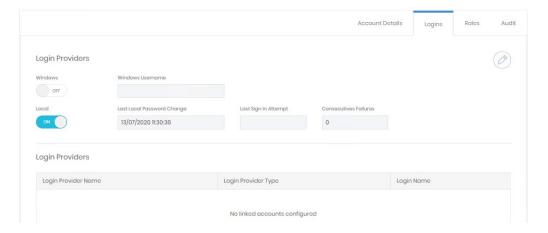

Local, Windows and any configured SAML providers can be enabled or disabled for the user here.

#### Roles

The roles tab lists all roles that have been assigned to the account.

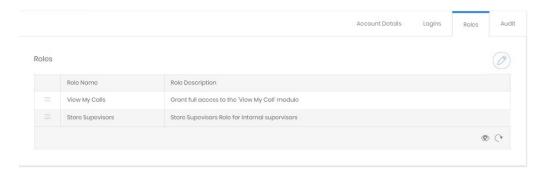

Editing the page allows additional roles to be added, or existing ones to be removed.

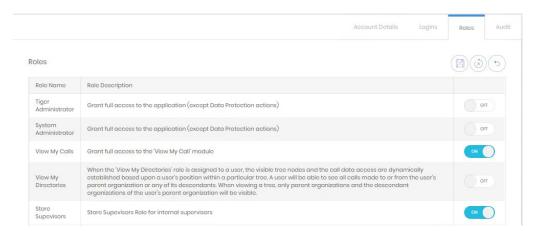

#### Audit

The audit tab shows the details for account creation and last modification.

#### **Roles Authorization**

The lower part of the page shows the access available to the account based on the roles assigned.

# **Activity**

#### Sessions

#### Search

The search grid allows visibility over which user accounts have active, abandoned or ended sessions. For standard grid controls see common features.

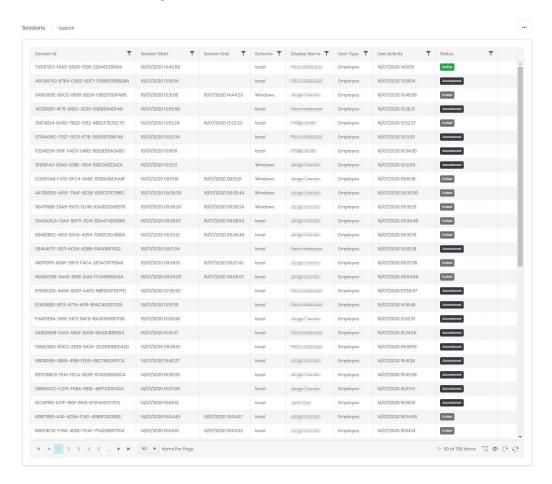

#### Terminating sessions

From the grid active sessions can be terminated. You cannot end your own session, but any other active user should show a control on the right of the active session record.

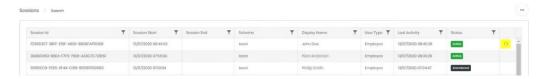

#### Platform Users

Not implemented at this time.

## **Authorization**

#### Overview

Users are authorised for access to the various functions and data in Prism by roles assigned to their account. Each role may have a set of permissions for system functions (e.g. Dashboards, or fixed charge read & write) and may have one or more Groups which convey access to specific parts of the system.

By defining groups and roles carefully, great flexibility can be given to which users are granted access to Prism's functions without having to configure users individually.

#### Groups

There are 10 types of Group, although many are similar. When a group type is selected from the navigation menu it displays a management grid. For standard grid controls see common features.

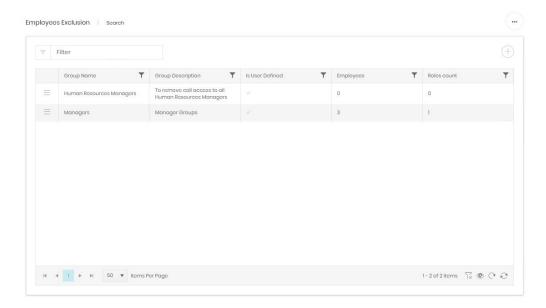

Each group type's grid will have slightly different columns relating to the counts of items included, and the number of roles to which the group is applied.

## **Creating Groups**

## Department/Cost Centres/Projects

These three group types define specific access to each of the three directory trees.

There are two predefined groups in each type.

Tree Administrator gives the role access to the whole tree. Whether this is read only or not is determined by the role's permissions.

View My Directories is a special dynamic group which allows access to the organization which the current user is in, plus all descendant organizations. Whether this is read only or not is determined by the role's permissions.

Additional groups can be created for each of the three organization types and existing user defined ones can be viewed and edited from the management grid.

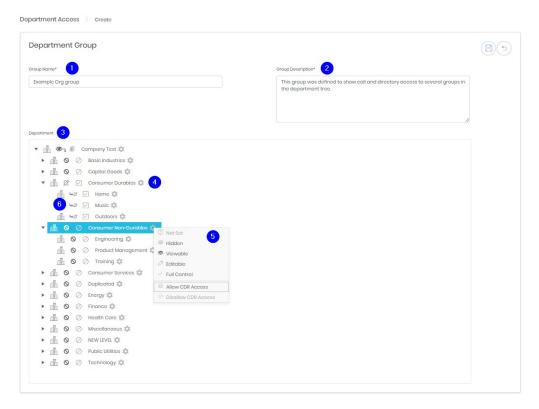

A new group requires a name and description (1 & 2). Below those is the tree showing the directory view chosen (3).

The organizations in the tree can be expanded to show their descendants. To the right of each organization name is a cog icon (4). When clicked this opens a menu with several controls (5). There are actually two aspects of access defined in this menu.

First is the management access level. This determines what the group allows a role to see and edit in the enterprise directory management screens. Icons corresponding to the chosen options are displayed to the left of the organization in the tree.

- Hidden cannot be seen. This is the default state for all organisations when a group is created.
- Viewable Can be seen in the directory, but no changes can be made.
- Editable edits can be made to the organization's name and description. Fixed charges and tariffs assigned to it and any custom fields which have been enabled.
- Full control All aspects of the organization can be changed, it can be moved, backdated, or deleted. New organizations can be created. This level is required to manage endpoint and authorization code assignments.

The second pair of controls govern whether or not the role can see call data for the organization.

Note that when an organization's access is changed, all descendant organizations inherit that change (6). This is shown with a slightly different icon. This inherited state can be overridden by setting the specific Management or CDR Access for the descendants.

When the access changes for the group are complete click save. The new group will now be listed and available for selection when customising a role.

#### **Employee Exclusion**

After defining access to a section of one of the directory trees there may be individual employees whose data should not be available for example higher level managers, or HR staff. These members can be added to exclusion groups which will remove them from any access granted by Department, Cost Centre or Project Groups.

Create a new group from the management grid or select an existing one.

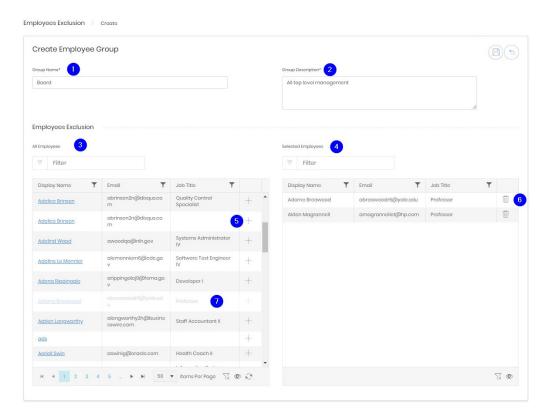

A new group requires a name and description (1 & 2). Below those are two grids showing all employees (3) and selected employees (4). Both grids use the standard grid controls details in common features.

Against each employee who should be added to the group click the plus (5), this will add the employee to the selected grid. To remove them click the bin icon (6).

Employees who are already selected are greyed but remain in the All Employees grid.

When the employee selections for the group are complete click save. The new group will now be listed and available for selection when customising a role.

#### Network

Network groups allow CDR access for the CDR Source or channels specified in the group. This means that CDR access can be given or withheld on a geographical, or topological basis, in line with responsibilities.

#### Reports

Report groups determine which specific reports are available to a role. There is a predefined group, Reports Administrator, which allows access to all reports, but groups can be set up to allow more restricted report types to users.

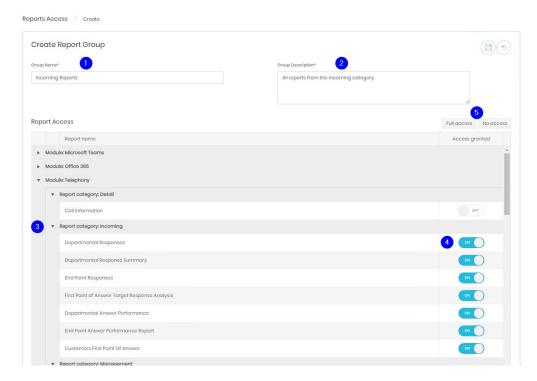

Create a new group from the management grid or select an existing one.

A new group requires a name and description (1 & 2). The list (3) shows all reports from every licenced module and can be collapsed or expanded with the controls on the left. For each report that the group should allow access to set the slider to "On" (4). Two specific controls allow all sliders to be set on or off (5).

When the report selections for the group are complete click save. The new group will now be listed and available for selection when customising a <u>role</u>.

## **Exports**

Export groups work in exactly the same way as Report groups.

#### Views

Views access groups control which elements of analytics are available to roles. There is a predefined group, Views Administrator, which allows access to all views in all modules.

Create a new group from the management grid or select an existing one.

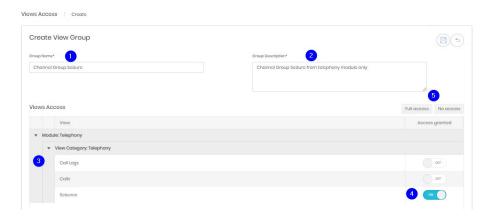

A new group requires a name and description (1 & 2). The list (3) shows all views from every licenced module and can be collapsed or expanded with the controls on the left. For each view that the group should allow access to set the slider to "On" (4). Two specific controls allow all sliders to be set on or off (5).

When the view selections for the group are complete click save. The new group will now be listed and available for selection when customising a role.

## Widgets

Widget groups allow access to sets of saved analytics widgets. This allows a team to create and share widgets between them, or an administrator to create either one widget to distribute to many teams, or several widgets to deploy via a group to one or more roles.

Create a new group from the management grid or select an existing one.

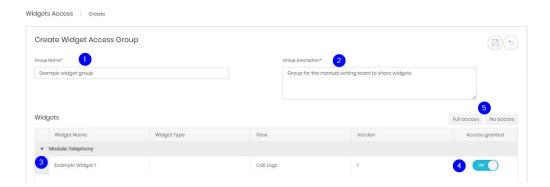

A new group requires a name and description (1 & 2). The list (3) shows all widgets from every licenced module and can be collapsed or expanded with the controls on the left. Each widget can be allocated to the group by setting the slider to "On" (4). Two specific controls allow all sliders to be set on or off (5).

When the widget selections for the group are complete click save. The new group will now be listed and available for selection when customising a <u>role</u>.

Widget groups do not have to contain widgets on creation, they can be created empty for one or more roles to share. When a widget has been defined in analytics it can be saved to a widget group (or several groups) instead of privately.

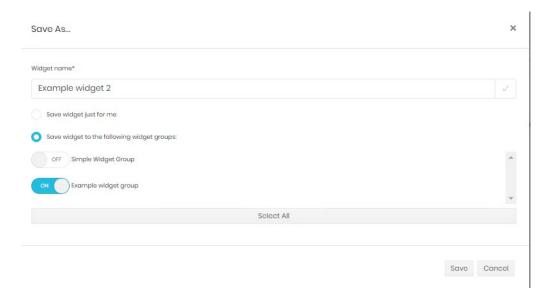

#### **Dashboards**

Dashboards groups work in exactly the same way as Report groups.

## Editing existing groups

Existing groups can be viewed in the management grid for each. The detail page for a group shows three tabs.

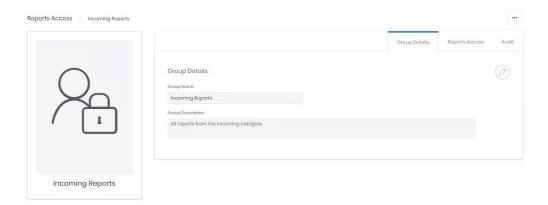

The first shows the name and description, both can be edited here

The second shows a version of the definition screen from group creation. Sometimes simplified to show only those items that have been selected.

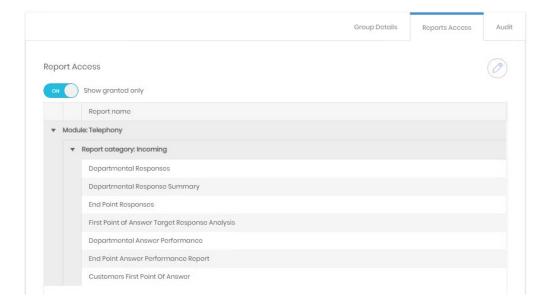

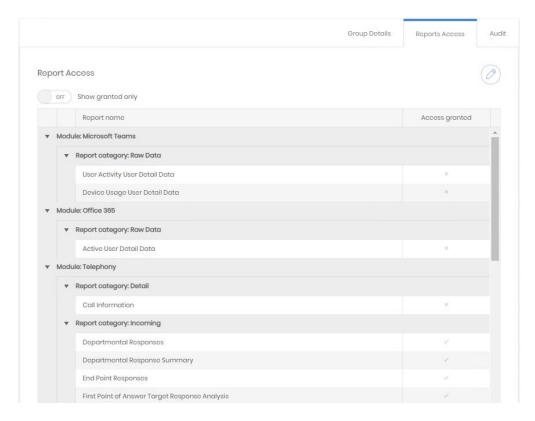

Although the 'Show granted only' control can be switched off to show the other options available

These options can be adjusted by editing this tab.

The Audit tab shows creation and last updated details.

#### Roles

Each role can contain a set of permissions and one or more groups, although neither is required – a role can just supply group access or just permissions. A user account's functional and data access is defined by the sum of what is provided by the roles assigned to it. Excepting Employee Exclusion Groups roles only add levels of access.

## Search

The roles available can be found in the search grid. For standard controls see common features.

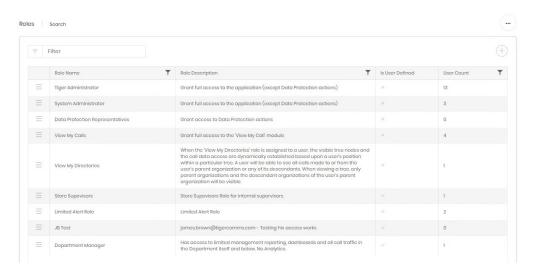

There are several pre-defined roles in Prism, these cannot be edited.

Tiger Administrator – Full access to all aspects of the system, except Data Privacy actions. A Tiger Administrator can appoint a Data Protection Agent but cannot perform the forget process.

System Administrator - Full access to all aspects of the system, except Data Privacy actions.

Data Protection Representatives – This role cannot be assigned in the usual way but is added to accounts via the Data Privacy module. It allows the forget actions required under EU and UK law.

View My Calls – Usually assigned by directory integration. This is a role that gives access to the simple View My Activity module, allowing users to see their own calls and maintain a phone book to define personal and business numbers.

View My Directories – A special role allowing access to the user's organization in the directory tree and all descendant organizations. Ideal for manager roles. Access granted by this role will adjust depending on the directory position of the user at the time.

#### Create

Additional roles can be created for more specific access requirements. It is worth taking time to consider how to structure the roles in your system, especially if there are a large number of users with different requirements. Making several simpler roles instead of one or two complex ones might lead to an easier time when configuring accounts in the future. Providing a detailed explanatory description for each role is strongly recommended.

New roles are created with a five step wizard.

#### **Details**

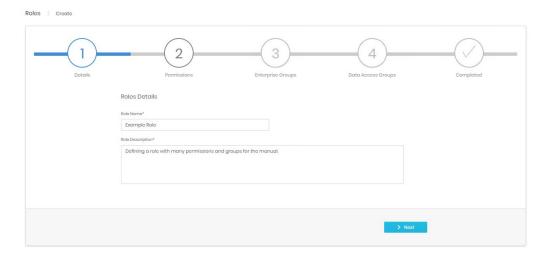

Step 1 requires a name and description for the role. Tiger strongly advises that the description be complete so that a role can be chosen from the list when creating or updating an account, instead of needing to be opened to see what it grants.

#### **Permissions**

Step 2 selects the permissions for the role. Permissions provide functional access to aspects of Prism. For example, the ability to see the Enterprise Directory management screens is needed in addition to groups defining access to parts of the directory.

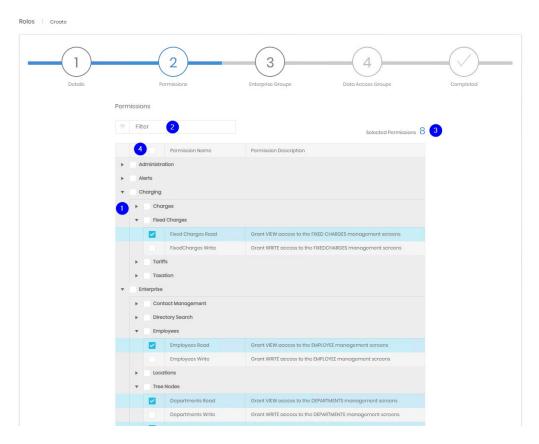

The permissions tree is grouped by module and can be expanded or collapsed with the controls on the left (1). The items displayed can also be filtered to find types of or specific permissions (2). The number of selections is displayed at the top (3) and these selections are retained through different filtering, expansion or collapsing operations. There is a select/deselect all box at the top of the tree (4) to reset selections, or to start with everything and reduce permissions if that is easier for the role.

## **Enterprise Groups**

The enterprise groups step will list all defined groups dealing with the Enterprise module. That includes all three directory trees, Network groups and employee exclusions. Each set of groups is listed individually, and each set has a select all box available.

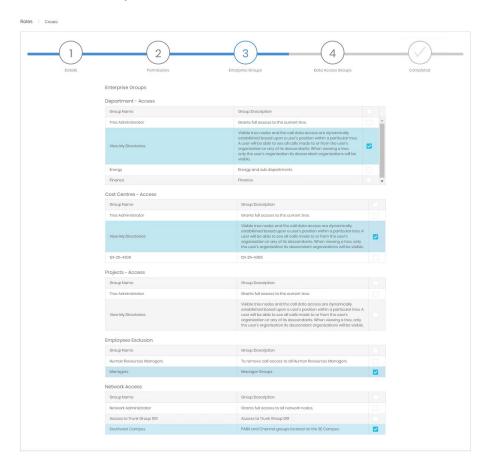

## **Data Access Groups**

The next step is to assign data access to the role. The remaining types of group are listed in this stage. As with Enterprise groups the types are grouped together.

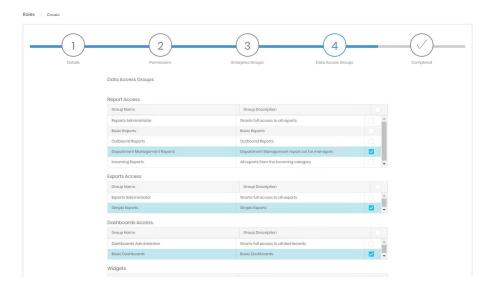

## Completed

Shows a summary of the information entered before creation.

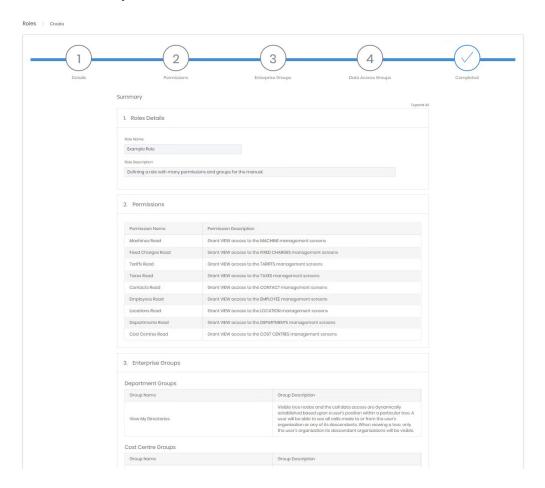

## Detail Page and Editing Roles

The details page for a role has two main sections. The top of the page shows three tabs. The first shows the name and description of the role.

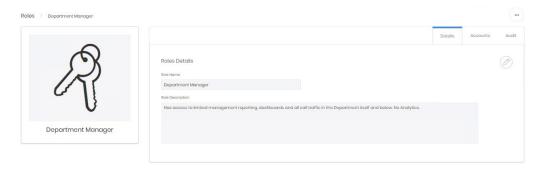

The second tab lists the accounts which are using the role.

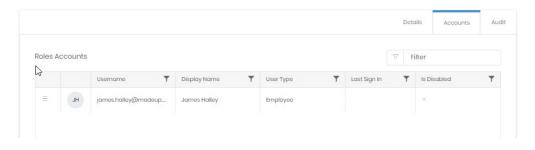

The audit tab shows the details for role creation and last modification.

The bottom part of the page shows the results of the various groups and permissions applied to the role. Tabs will only show on the display if an appropriate group is applied. In the example below there is no Projects access granted to the role, so there is no 'Project – Access' tab.

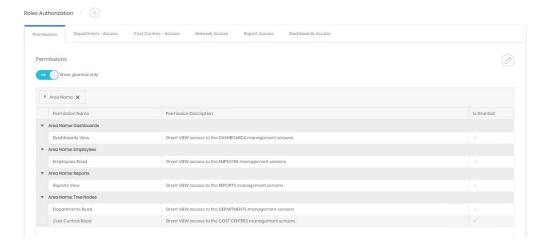

Otherwise each tab shows the sum of the groups applied. If two permissions groups are applied the permissions tab will list all granted permissions from both. The directory tree for Department/Cost Centre/Projects Access shows the resulting access form all groups applied. The role below has two department access groups applied, so shows access (of different types) applied to organizations in the view.

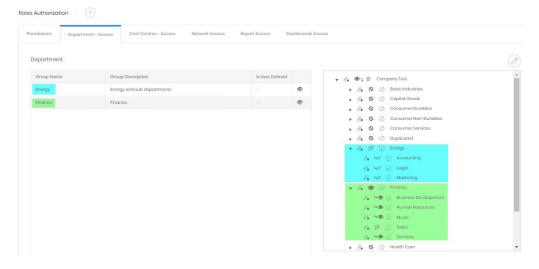

The method to add additional groups to a role depends on what group types are applied already. In the above examples there are permission groups, department and cost centres, and network enterprise groups, and report and dashboard Data Access groups. To add further groups of any of these types, navigate to the appropriate tab and edit the tab. This will show the group list for the type and allow selection or deselection of individual groups.

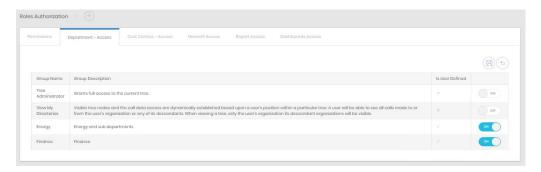

If there is not a group of that type already then click the + next to Roles Authorization to add a new type of authorization. A list will display, with existing types greyed out.

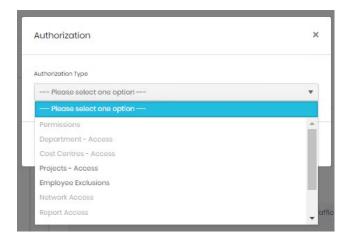

Select the new group type and confirm. The tab will be added, and a list of available groups shows for selection. Remember that additional permissions may be required if new Enterprise or Data Access tabs are added.

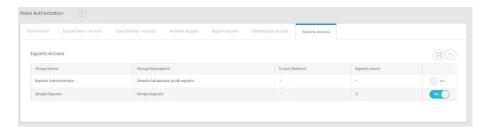

Once saved the role is updated. The effect is immediate and all accounts with that role will have the revised access levels.

#### **Permissions**

The permissions section has a full list of available permissions for reference. The permissions are presented in a grid and there is a general filter as well as the normal column filters. However, the permissions grid has one additional feature. Each of the column headings can be dragged above the header bar to form a group.

For example, here is the default display,

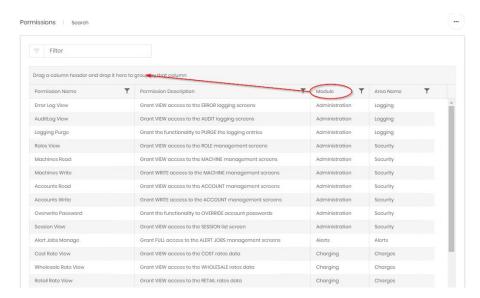

By dragging the module header up, all permissions are grouped by their module

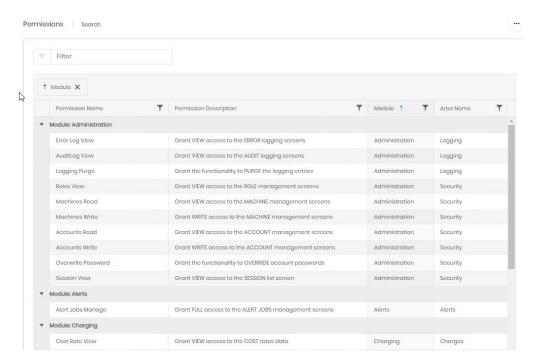

Additional fields can be used to group further, a grouping level can be removed by clicking the 'X' in the grouping bar.

The same functionality is available when viewing and editing permissions on a role's <u>detail</u> <u>page</u>.

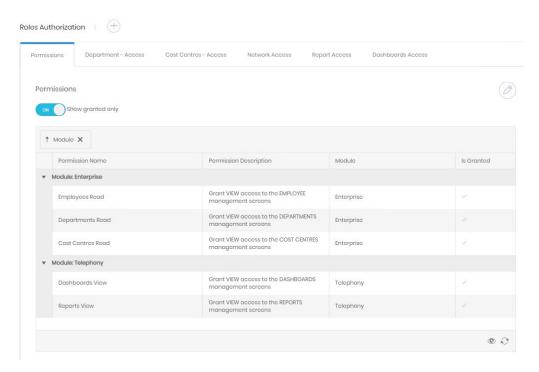

# **Administration**

# Settings

#### General

General security settings are broken into two sections.

#### Authentication

The authentication tab covers settings relating to local and windows authentication.

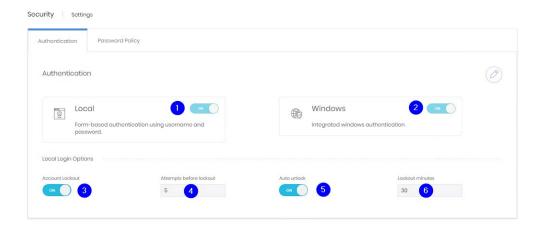

The controls govern whether local or windows authentication is allowed for Prism (1 & 2). If accounts are locked after incorrect attempts (3), how many attempts cause a lockout (4), whether account unlock with or without intervention (5), and after how long if automatic unlocking is permitted.

#### **Password Policy**

Prism's password policy governs the passwords for local accounts. There are three basic areas within the policy section.

The top part covers expiration. Controls are given to enable expiration and to set the expiration period

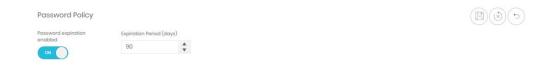

The second section relates to passwords' required complexity.

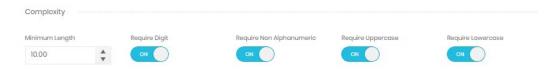

The last section has some more specific requirements. Passwords can be forced to not include the company or user's names. Reuse of previous passwords can be prevented, either just the last one, or several.

Finally, there is a space to input blocked passwords. These may be blocked by the organization or may simply be a list of common passwords sourced from elsewhere. Passwords to be blocked should be entered, comma-separated int the box. The drop-down menu above the box contains some template lists to start with.

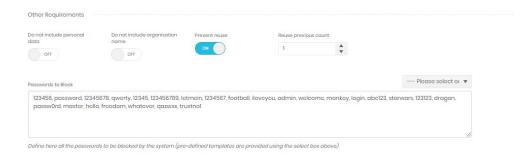

#### **Email Templates**

Prism uses templates to send out messages for new account activation, and for when users request a password reset.

These templates can be viewed here.

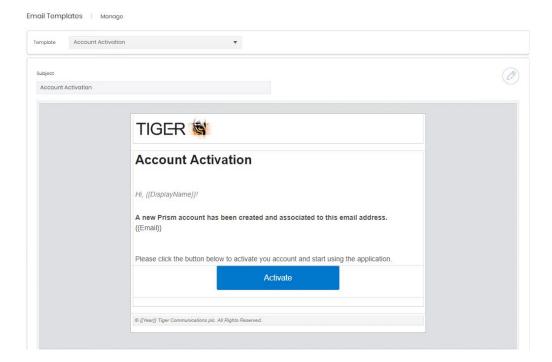

The templates can also be edited

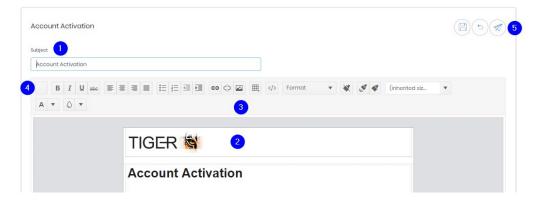

The subject can be altered (1) and the body (2) edited with some formatting options (3). The top left button (4) allows selection and insertion of available merge fields. A test email can be sent during the editing stage (5).

## **Login Providers**

Prism can be configured to allow authorisation via additional SAML providers. Initially displayed is a grid containing currently configured providers

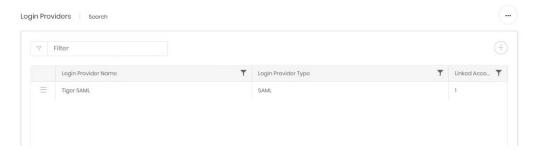

#### Create

Adding a new provider starts a three step wizard.

## Login Provider

Select the provider type and enter a name and scheme for the entry.

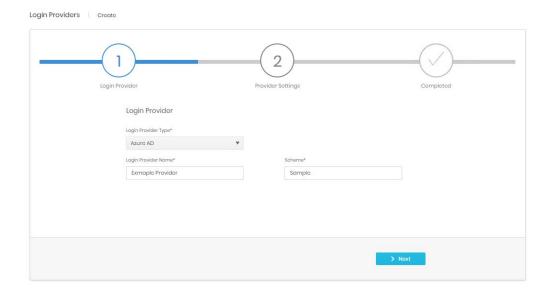

Step 2 will vary depending on the provider type selected.

For Azure AD type the Tenant id and Client id are required

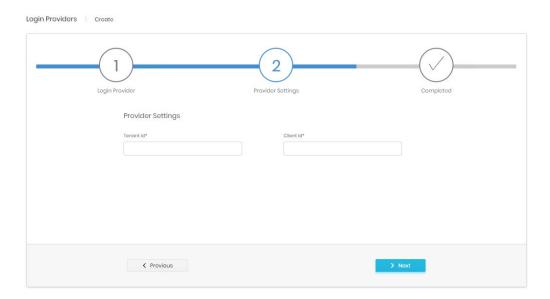

For OpenIdConnect type Authority, Response Type, and Client id are needed.

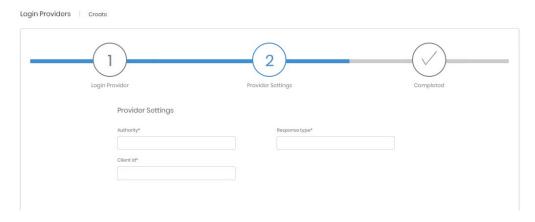

## Completed

Shows a summary of the information entered before creation.

## **Detail Page**

The detail for a provider has three tabs. The first two reflect the details entered at creation and can be edited if necessary.

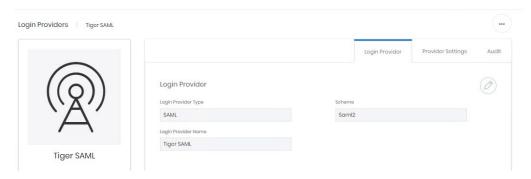

The audit tab shows the details for account creation and last modification.

Copyright © Tiger 23/10/2020\_1064